# 教育におけるプログラミング a

第5回 スクリプトの制御構造

# イントロダクション (ビデオ:5分7秒)

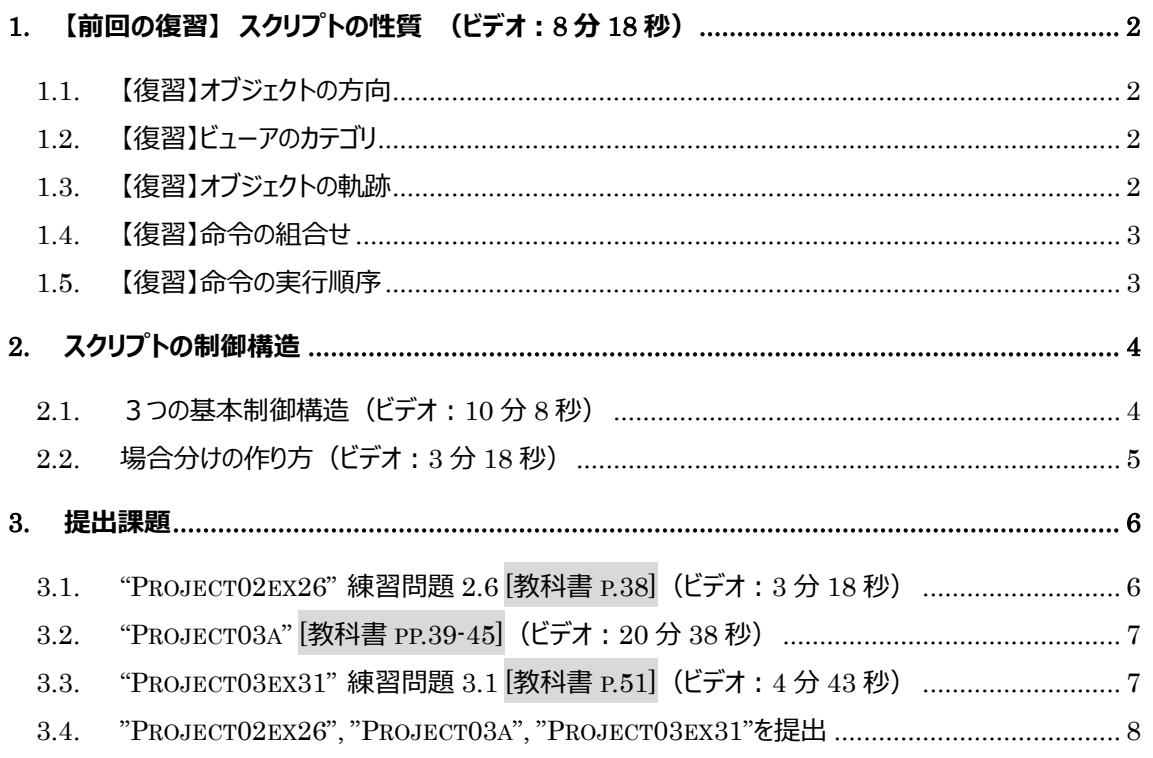

エンディング (ビデオ: 2分45秒)

プログラミング a 第 05 回

# <span id="page-1-0"></span>**1. 【前回の復習】 スクリプトの性質 [\(ビデオ:](https://drive.google.com/open?id=1SDLhd1YlqodqXyiwnGGOu99Drb3H6Ryu)8 分 18 秒)**

## <span id="page-1-1"></span>**1.1. 【復習】オブジェクトの方向**

「進行方向」は緑の矢印をマウスで動かすことで変更できます。また、回転中心(重心)は、Shit キーを 押しながら青い円をマウスドラッグすることで移動します。

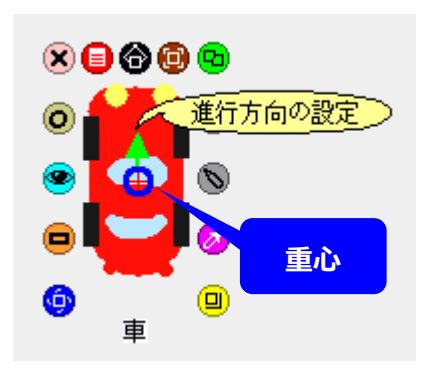

# <span id="page-1-2"></span>**1.2. 【復習】ビューアのカテゴリ**

カテゴリは追加したり隠したりできます。

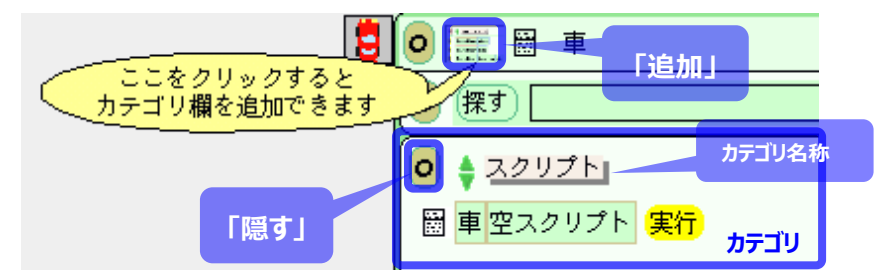

# <span id="page-1-3"></span>**1.3. 【復習】オブジェクトの軌跡**

**「ペンが下りているか」**タイルを使うと、オブジェクトの軌跡を描くことができます。

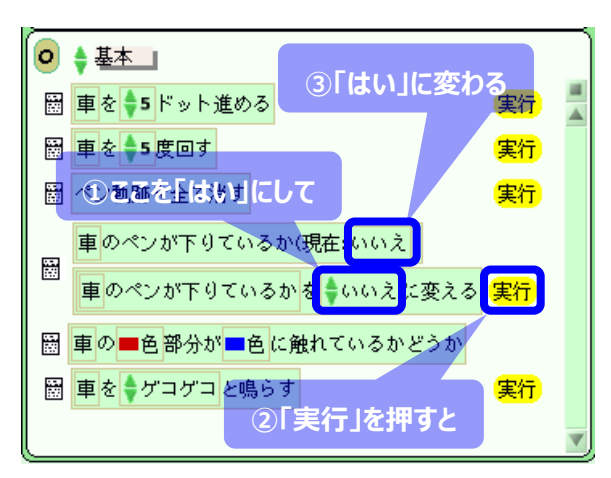

## <span id="page-2-0"></span>**1.4. 【復習】命令の組合せ**

命令タイルを組み合わせることで、さまざまな動きができます。

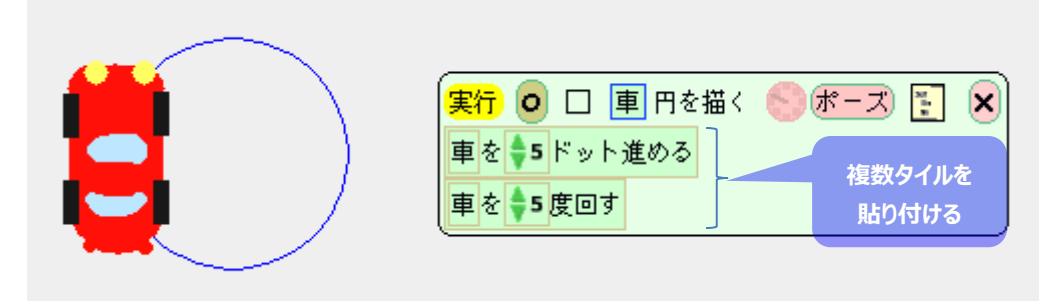

## <span id="page-2-1"></span>**1.5. 【復習】命令の実行順序**

命令の実行順序(図の青と赤)が変わると、動作が少し異なります。

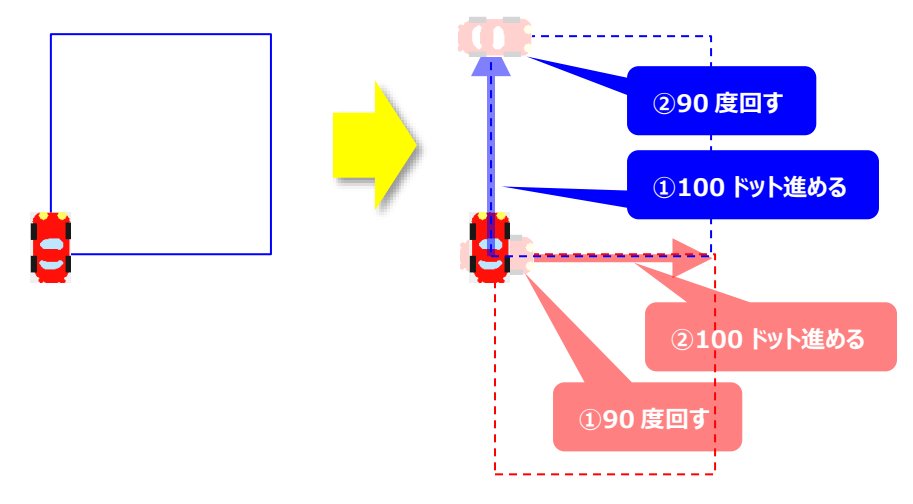

## <span id="page-3-0"></span>**2. スクリプトの制御構造**

- <span id="page-3-1"></span>**2.1. 3つの基本制御構[造\(ビデオ:](https://drive.google.com/open?id=1nhGgvXHAAkk661WNm9yCF_v2wPgFVcPb)10 分 8 秒)**
- (1) **順次実行**:上から順にタイル(命令)を実行していきます。

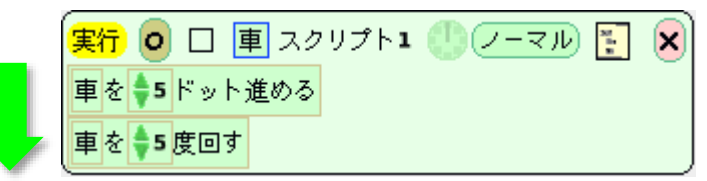

(2) **繰り返し**:タイルを最後まで実行したら、また最初に戻ります。Squeak では実行回数を指定でき ませんが、1 秒あたりの実行回数を指定できます(時計ボタンを押し続ける)。

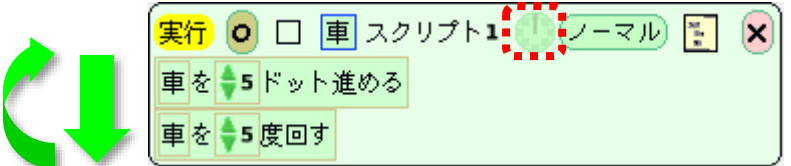

(3) **場合分け**(条件分岐):**条件**に合致している場合は**真(True)のブロック**を実行し、合致してい ない場合は**偽(False)のブロック**を実行します。

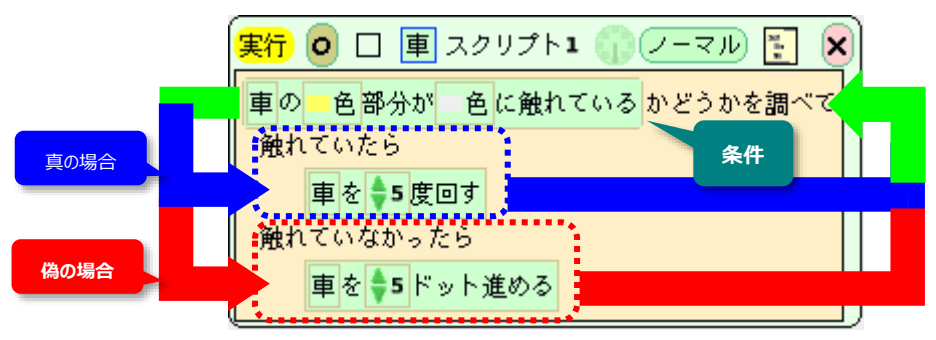

下の図では、車の運転手が標識(50)と速度計(57.3)を見て値を比較し、**条件**(速度計の値は標識 以上である)に合致していれば **True(真)**の道を通って**アクセル OFF** にします。条件に合致しなければ False(偽)の道を通って**アクセル ON** にします。 どちらかの処理を終えた後は、また 1 つの道に戻ります。

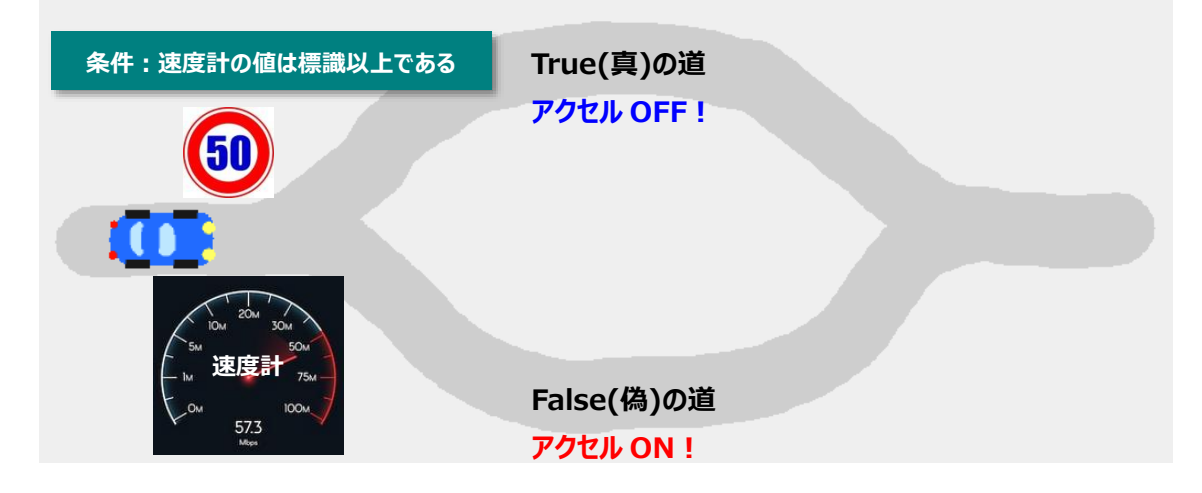

## <span id="page-4-0"></span>**2.2. 場合分けの作り[方\(ビデオ:](https://drive.google.com/open?id=11N96OsfdV7FjxdrLDh2O5b0efNjrpml-)3 分 18 秒)**

## **【方法1】** 状態を表示するタイル(実行タイル以外)をスクリプトに貼りつける

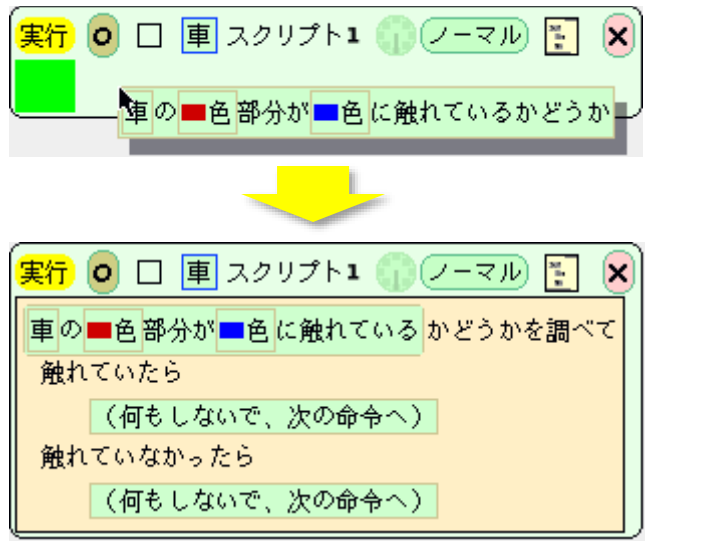

**【方法2】** スクリプトの右から 2 番目のボタンを押して「場合分けタイル」を取り出し、スクリプトに貼り付け る。この時、「何か」の部分に条件となるタイルを貼り付ける。

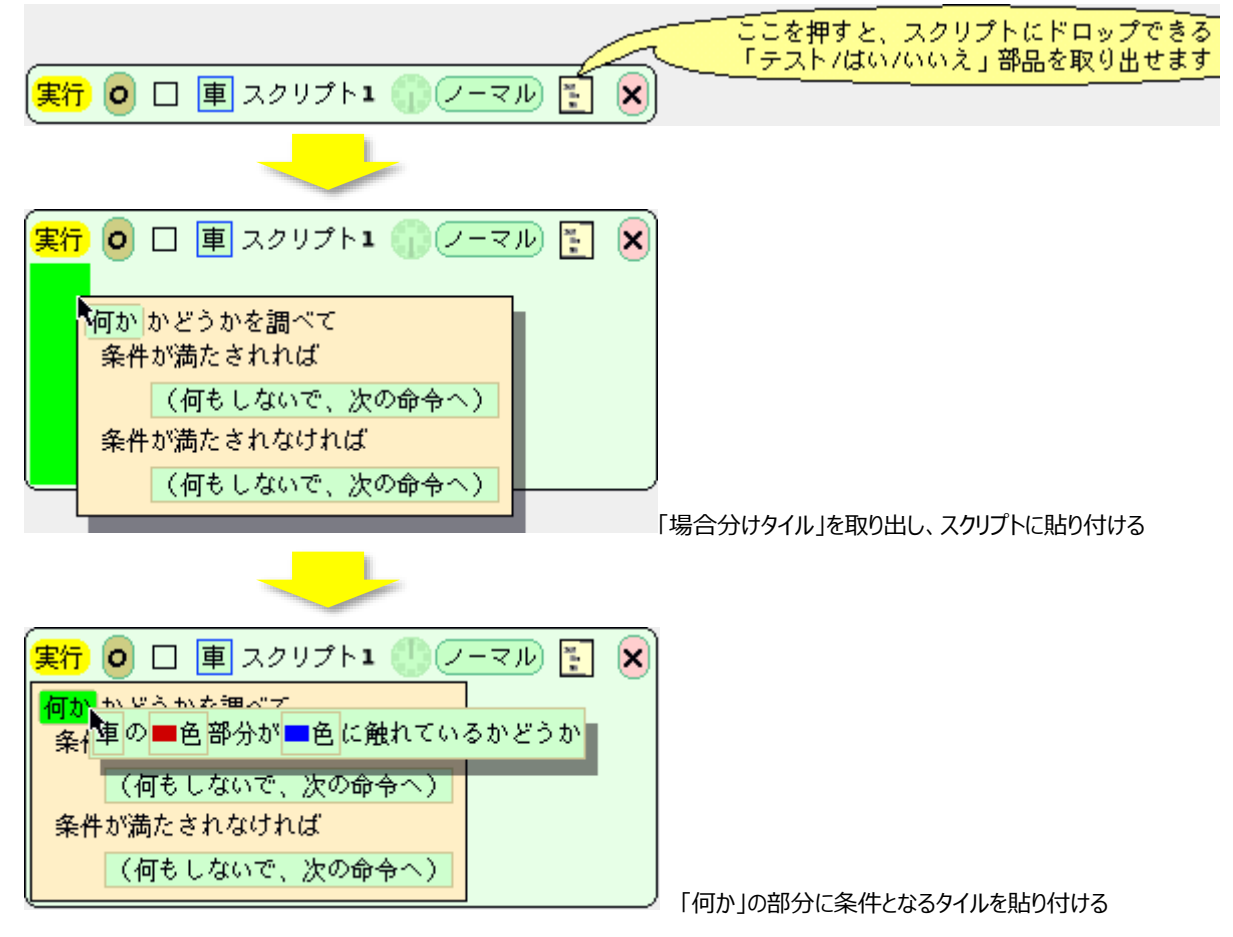

#### <span id="page-5-0"></span>**3. 提出課題**

# <span id="page-5-1"></span>**3.1. "Project02ex26" 練習問題 2.6 [教科書 p.38][\(ビデオ:](https://drive.google.com/open?id=1bsWnR0G9PNiUPPksgZGpXyO9fFelINBv)14 分 14 秒)**

アナログ時計(時針、分針、秒針があるもの)を作ってみましょう。

※ヒント:Squeak の**チクタク**(繰り返し実行するための時計ボタン)は、刻み値(1秒間にスクリプトを実 行する回数を *n* とする)を設定できます。そこで、1 秒間に各針が動く角度(*α*)を考えてみましょう。

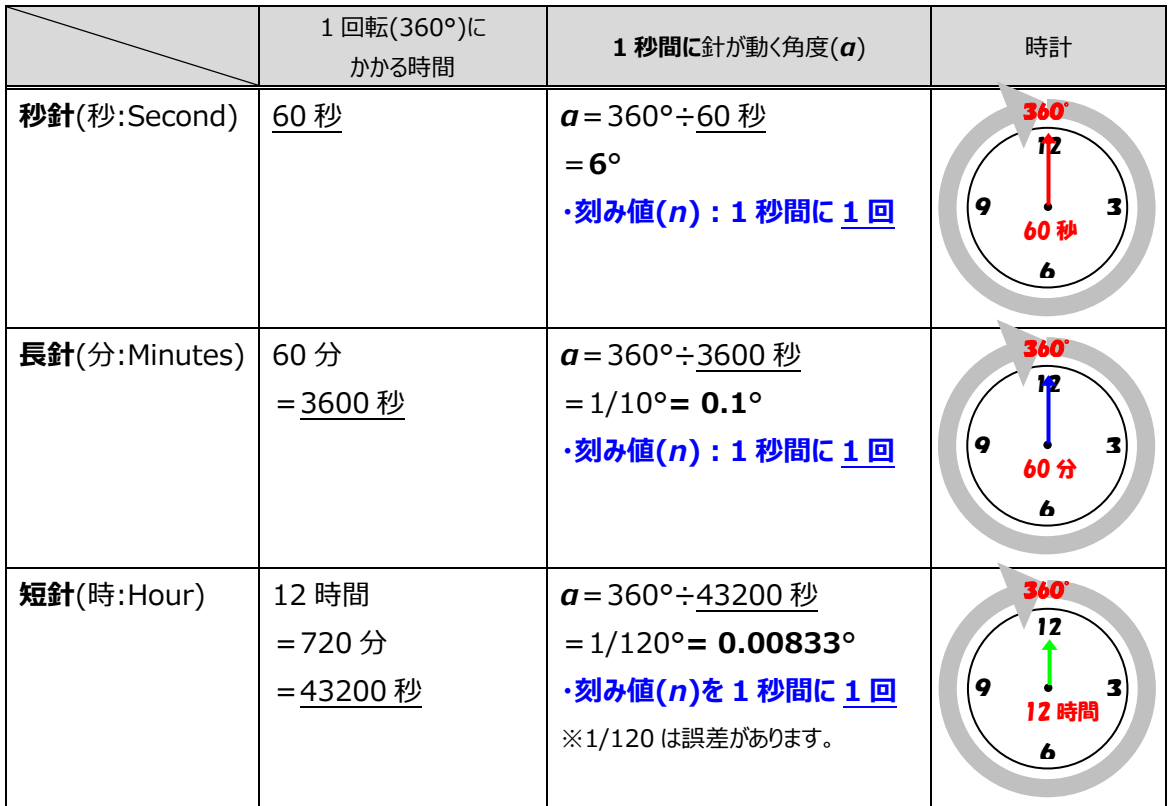

短針については、以下の考え方もできます。

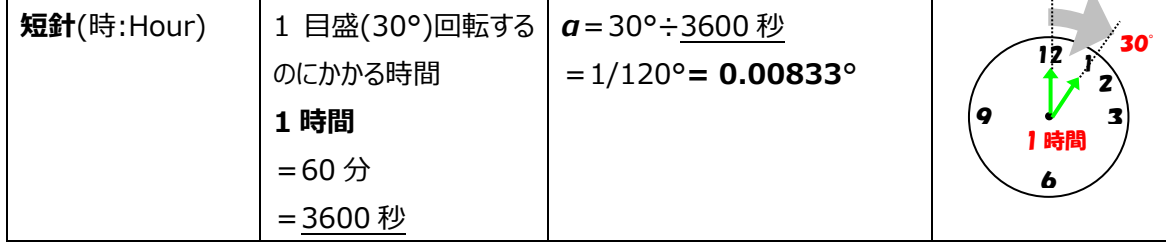

#### <span id="page-6-0"></span>**3.2. "Project03a" [教科書 pp.39-45][\(ビデオ:](https://drive.google.com/open?id=1ZmeiCVwVJWt8ILktyTE9Bw_0XxjzlLIy)20 分 38 秒)**

道路を往復する車を作ってみよう。

#### **Step 1**

- (1) Project01 を開き、車を 1 つコピーして、「私の部品」に入れます。
- (2) Squeak の起動画面に戻って、新しいプロジェクト**"Project03a"**を作成し、中に入ります。
- (3) 「私の部品」から車を取り出し、名称を「車」に変更します。
- (4) 「車」のハロから描き直し(灰色)ボタンをクリックし、車の先頭にセンサー(●)を描いて保存します。色 は何色でも OK です。

#### **Step 2**

- (5) 道路と中央線と両端の印を「部品フラップ」の四角形で作成します。この時、ハロのメニュー(赤色)か ら「埋め込む先」を選んで中央線や印を道路に埋め込んでおくと、道路を移動する時に楽です。
- (6) 教科書 pp.40-42 を読んで、道路を往復する車のスクリプトを作成しましょう。

#### **Step 3**

(7) 教科書 pp.43-45 を読んで、車線変更して道路を往復する車のスクリプトを作成しましょう。

#### <span id="page-6-1"></span>**3.3. "Project03ex31" 練習問題 3.1 [教科書 p.51]**

車を走らせたり,止めたりできるスイッチを作りましょう

#### **Step 1**

- (1) Project01 を開き、車を 1 つコピーして、「私の部品」に入れます。
- (2) Squeak の起動画面に戻って、新しいプロジェクト**"Project03ex31"**を作成し、中に入ります。
- (3) 「私の部品」から車を取り出し、名称を「車」に変更します。
- (4) 課題を作成します。

## <span id="page-7-0"></span>**3.4. "Project02ex26", "Project03a", "Project03ex31"を提出**

- (1) CEASの授業実施画面の左「授業回数選択」から①授業回をクリックし、右の②レポートをクリックし
	- ます。

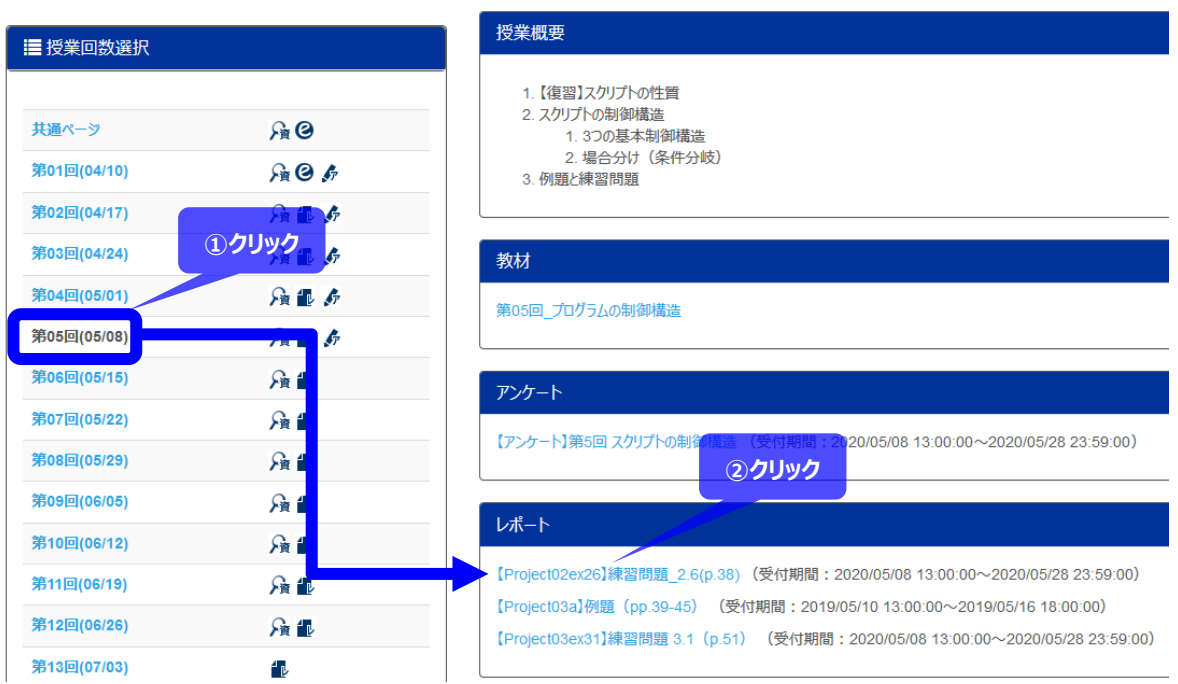

# (2) レポート提出画面が開くので、①「参照」でファイルを選択し、②提出を押して完了です。

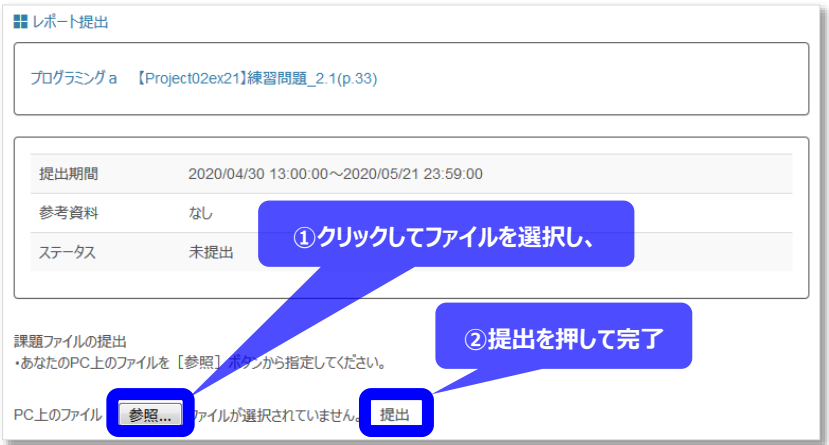